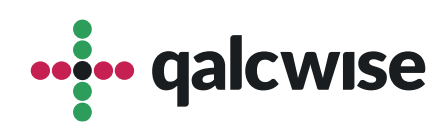

## Instrukcja Obsługi Aplikacji

# **Jeopardy**

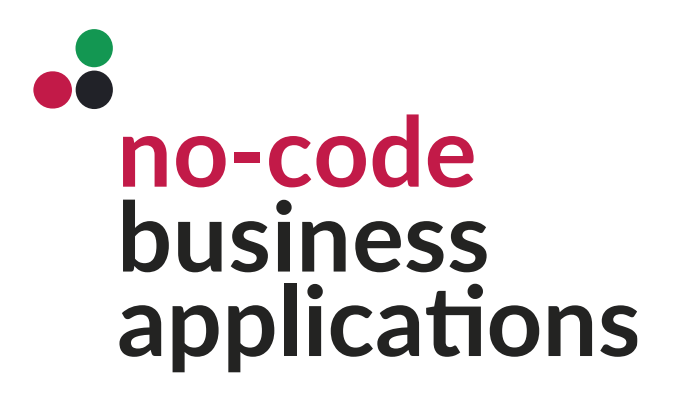

ver 1.0 data 09.10.2023

# A plikacja służy do skutecznych szkoleń poprzez  $z$ abawe.

Odkryj, jak połączenie efektywnego zarządzania treściami szkoleniowymi z ekscytującą grą w quizy może sprawić, że nauka stanie się nie tylko skuteczna, ale także zabawna. Zanurz się w naszym świecie Jeopardy i doświadcz, jak uczestnicy Twojego szkolenia mogą czerpać radość z nauki, zdobywając jednocześnie nowe umiejętności. Gotów na przygodę? Rozpocznij swoje szkolenie poprzez Jeopardy już teraz!

Aplikacja "**Jeopardy Pytania**":

W pierwszej aplikacji, użytkownik ma możliwość efektywnego zarządzania pytaniami. Aplikacja ta umożliwia dodawanie, edytowanie i usuwanie pytań z różnych kategorii, tworząc tym samym bazę pytań dostosowaną do specyfiki szkolenia. Użytkownik może łatwo sortować pytania według kategorii, co ułatwia dostosowanie treści do indywidualnych potrzeb uczestników.

Aplikacja "**Jeopardy**":

- Druga aplikacja, umożliwia użytkownikowi wybranie kategorii oraz rozpoczęcie quizu z wcześniej przygotowanych pytań. Użytkownik może łatwo przeglądać dostępne kategorie i wybrać interesujący go temat. Po wybraniu kategorii, aplikacja generuje interaktywny quiz w stylu Jeopardy, gdzie uczestnicy mogą udzielać odpowiedzi na pytania i zdobywać punkty.
- Po zakończeniu quizu, aplikacja automatycznie generuje podsumowanie wyników, prezentując osiągnięcia każdej drużyny. Możliwość śledzenia postępów, porównywanie wyników oraz dostęp do szczegółowych analiz pozwala na efektywne monitorowanie postępów szkoleniowych.

Ta dwuczłonowa aplikacja Jeopardy tworzy interaktywne i angażujące środowisko szkoleniowe, które łączy zabawę z efektywnym uczeniem się.

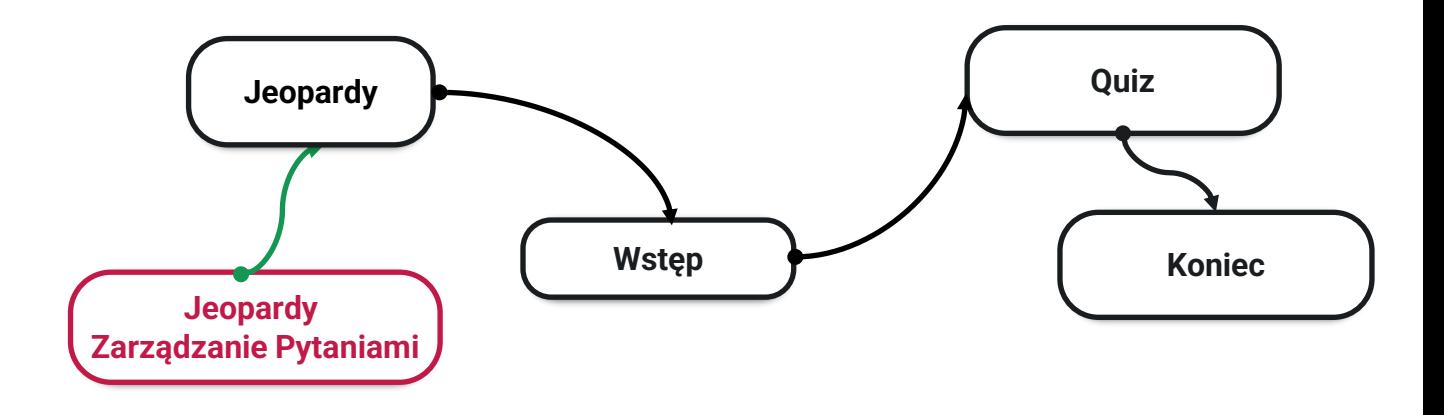

### **Aplikacja JEOPARDY PYTANIA**

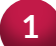

Uruchom aplikację **"Jeopardy Pytania"** wybierając ikonę na ekranie głównym

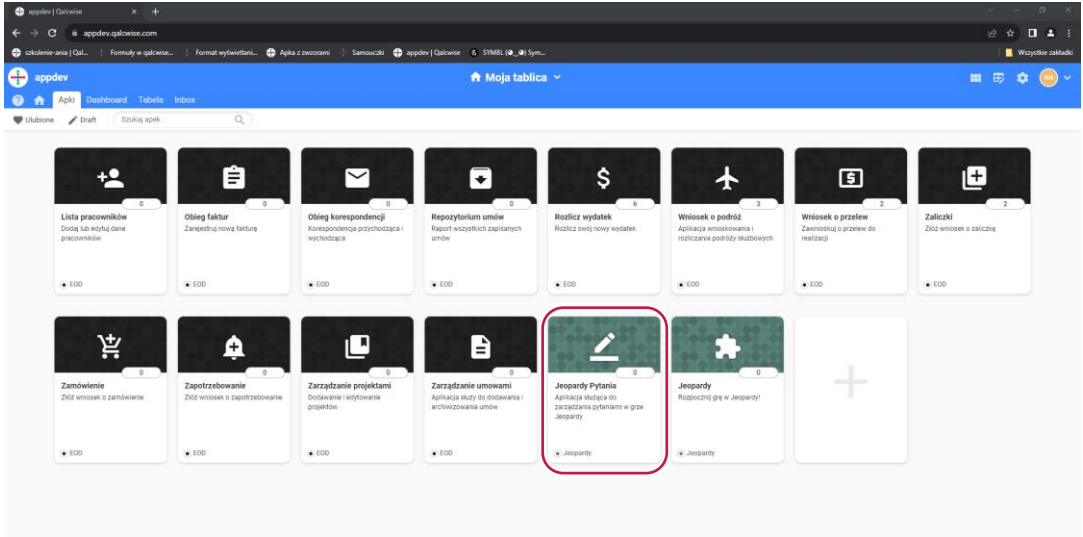

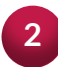

Po uruchomieniu aplikacji wybierz akcję, którą chcesz wykonać

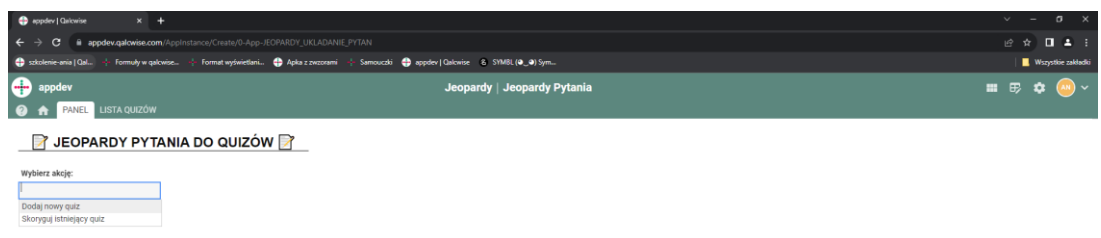

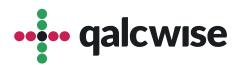

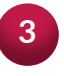

W przypadku wyboru akcji Skoryguj istniejący quiz, możemy dokonać **3** poprawy wybranego pytania lub odpowiedzi. Po wykonaniu zmian, klikamy w przycisk Zapisz.

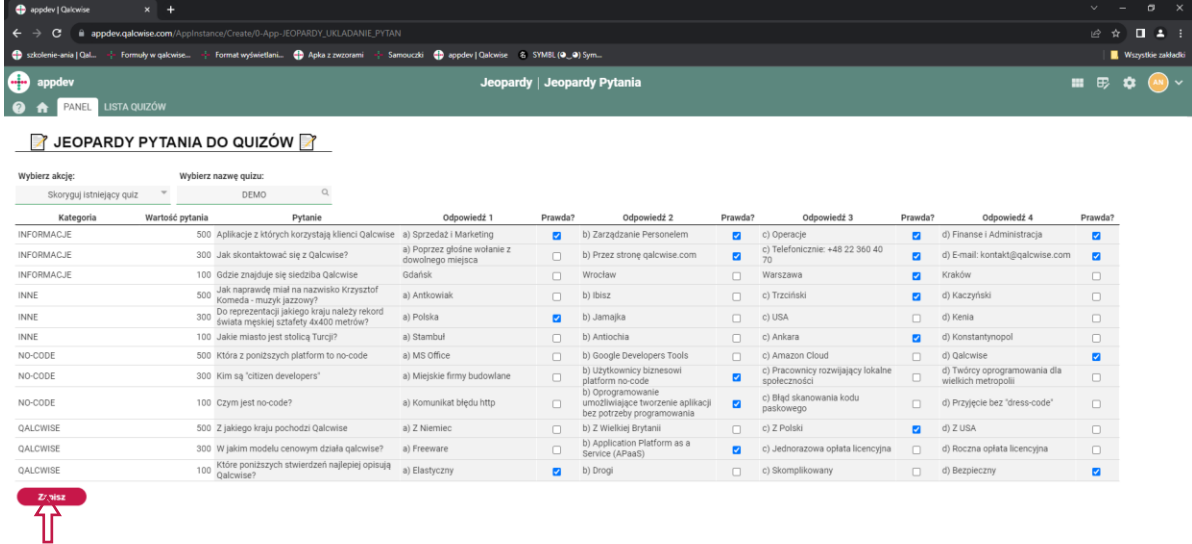

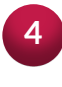

W przypadku wyboru akcji Dodaj nowy quiz, należy podać nazwę nowego **4**quizu, następnie wpisać nazwy kategorii oraz pytania i odpowiedzi. Po dodaniu wszystkich pytań i odpowiedzi klikamy Zapisz.

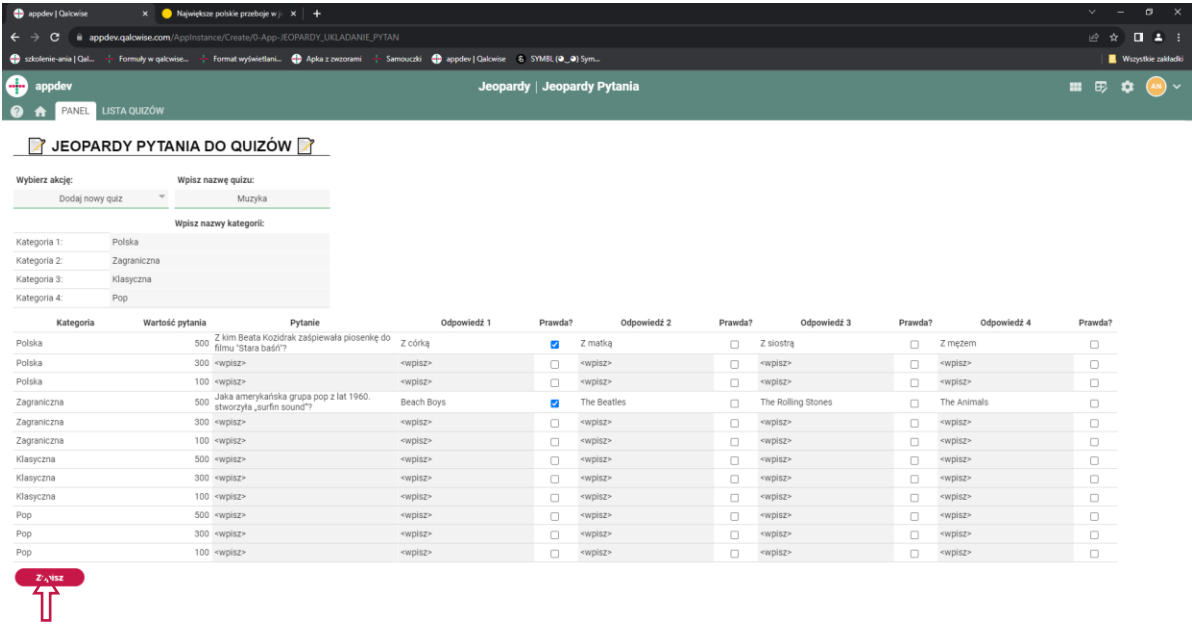

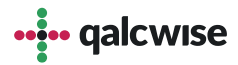

#### **5** W aplikacji **Jeopardy Pytania**, jest także zakładka, która pokazuje nam listę wszystkich pytań w kategoriach, oraz odpowiedzi

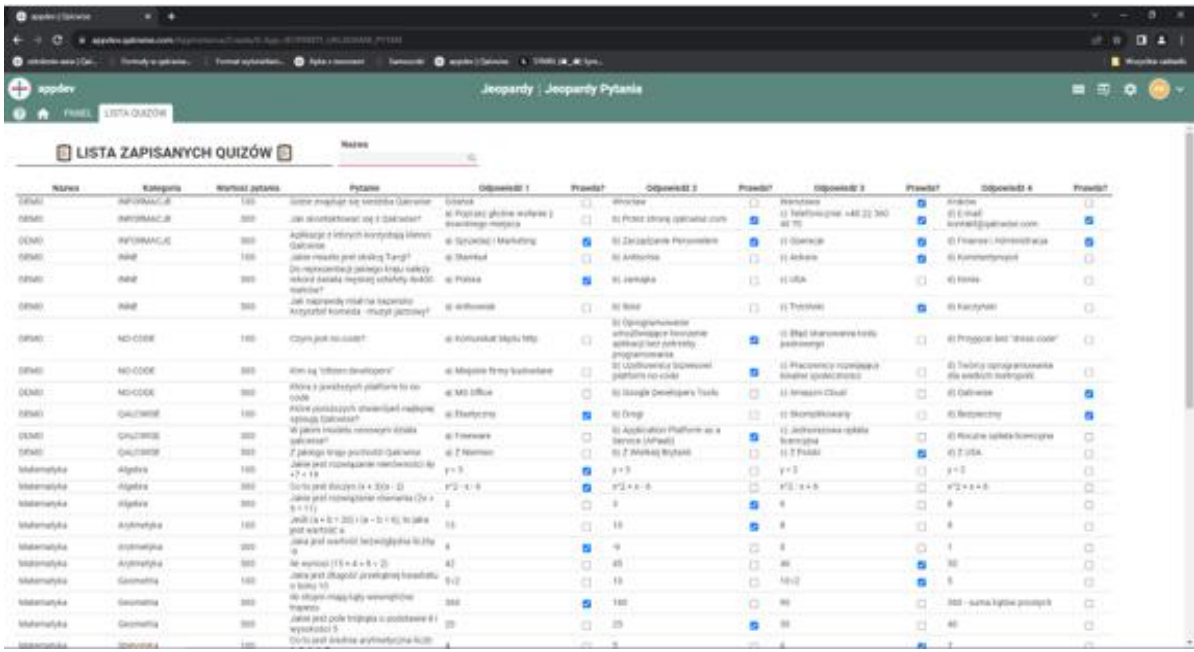

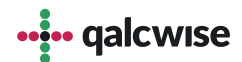

#### **Aplikacja JEOPARDY**

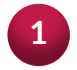

Uruchom aplikację **Jeopardy** wybierając ikonę na ekranie głównym

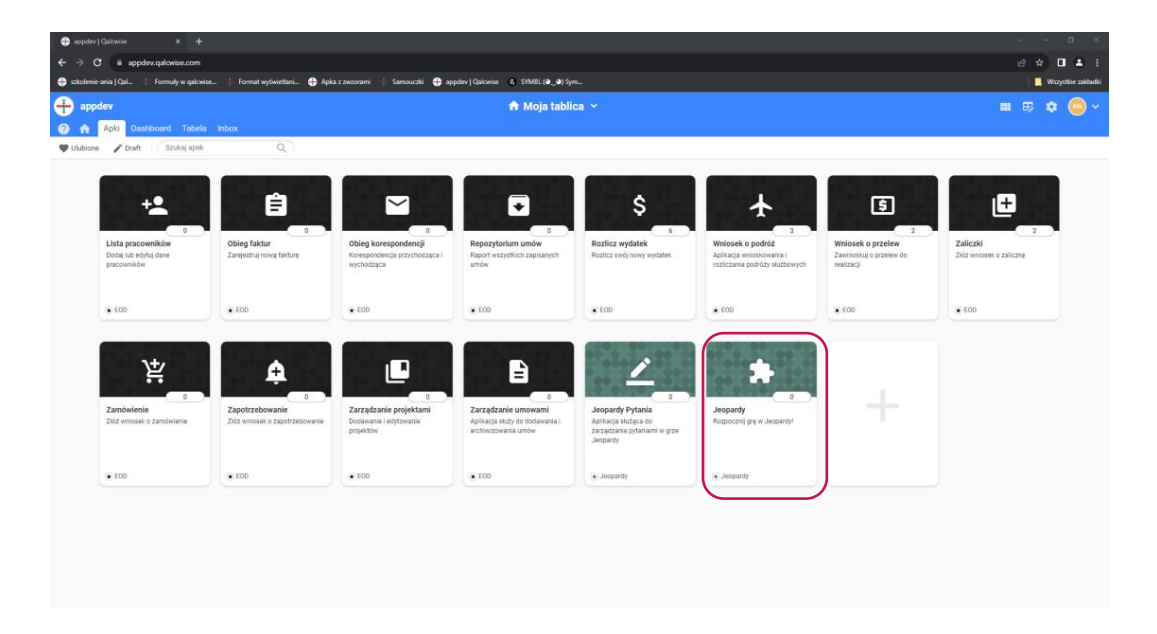

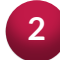

Na ekranie pojawiła się instrukcja oraz możliwość wyboru zestawu pytań

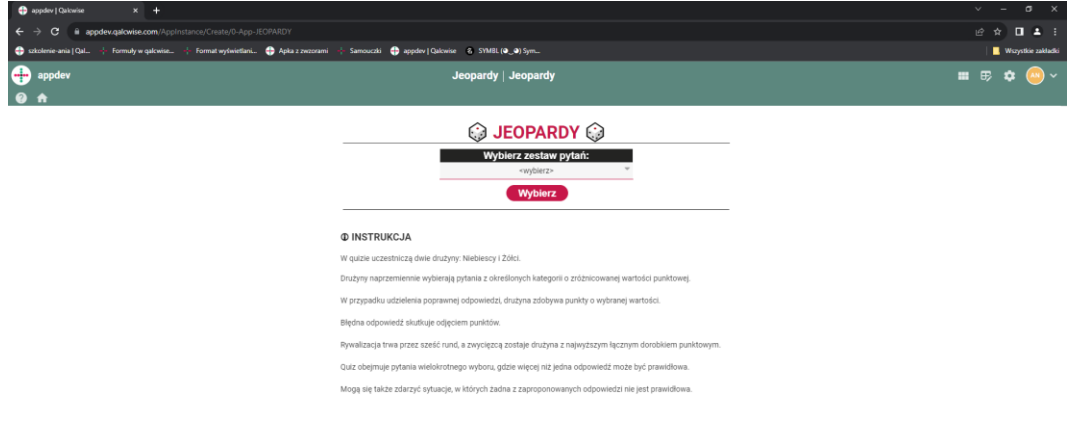

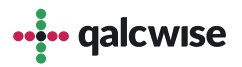

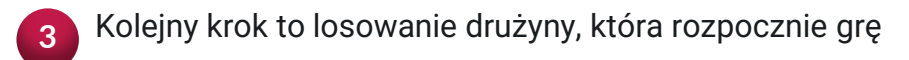

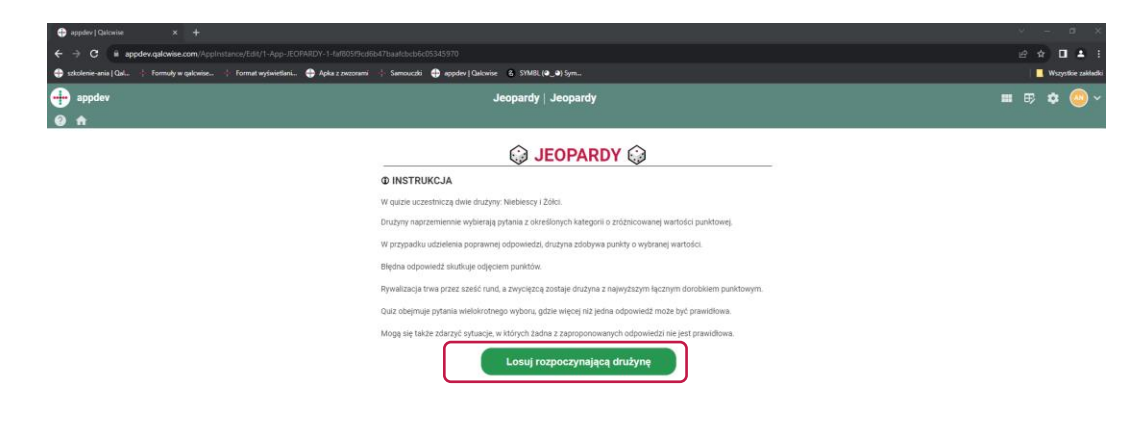

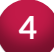

Po wylosowaniu pojawia się komunikat, która drużyna rozpoczyna grę, następnie klikamy w przycisk Rozpocznij.

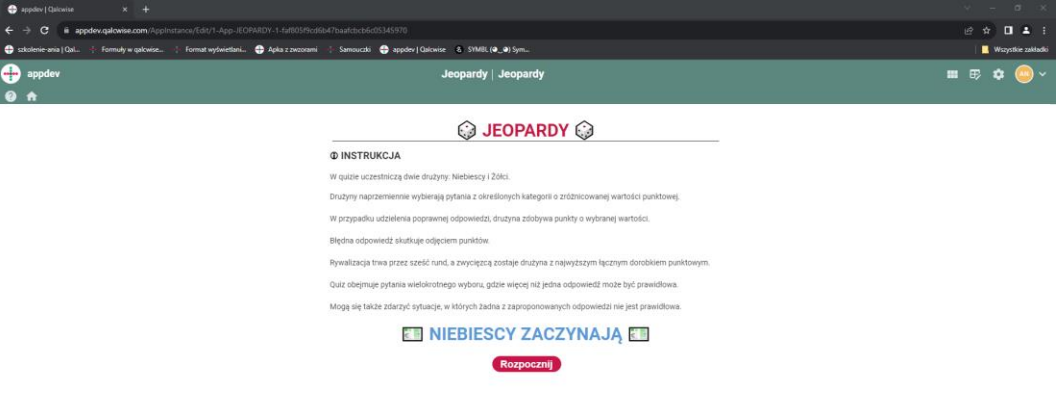

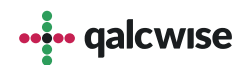

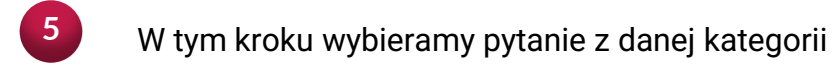

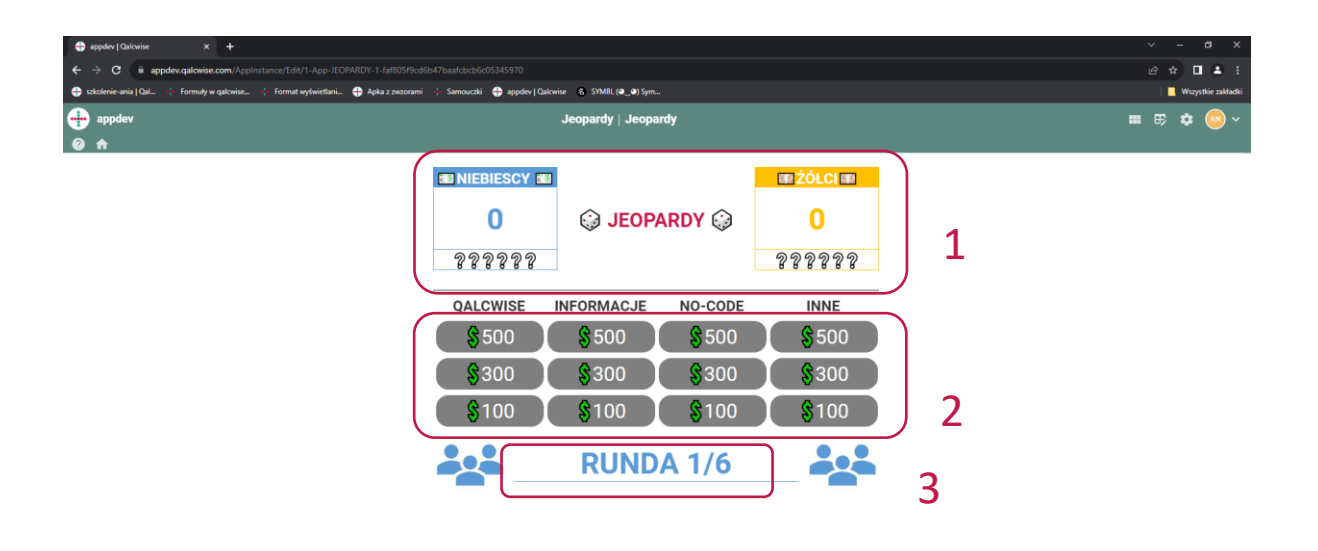

– Pokazuje ilość punktów dla danej drużyny, oraz ilość udzielonych odpowiedzi

– W tym miejscu znajdują się pytania z danej kategorii,

§500 oznacza pytanie dostępne, oraz jego wartość, natomiast

oznacza wykorzystane pytanie  $\sqrt{5}500$ 

– pokazuje obecną rundę, oraz drużynę, która odpowiada

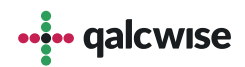

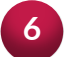

Teraz wybieramy odpowiedź i klikamy potwierdź wybór

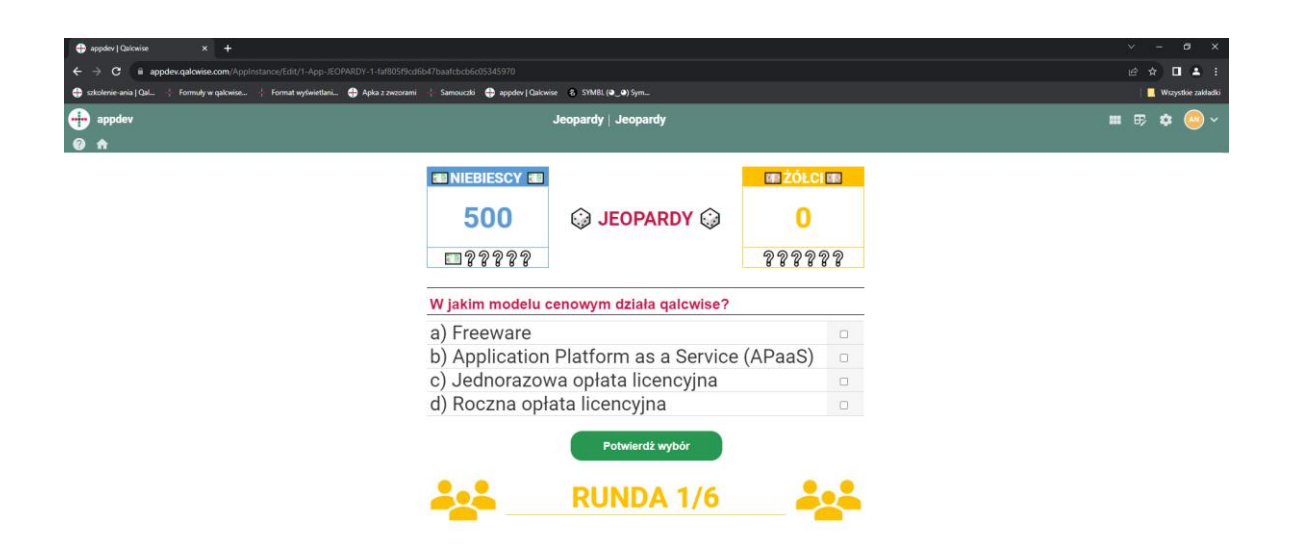

**7**

Po przejściu wszystkich rund, dostajemy podsumowanie oraz wskazany zostaje zwycięzca. Następnie klikamy na Zakończ, aby zobaczyć statystyki gry.

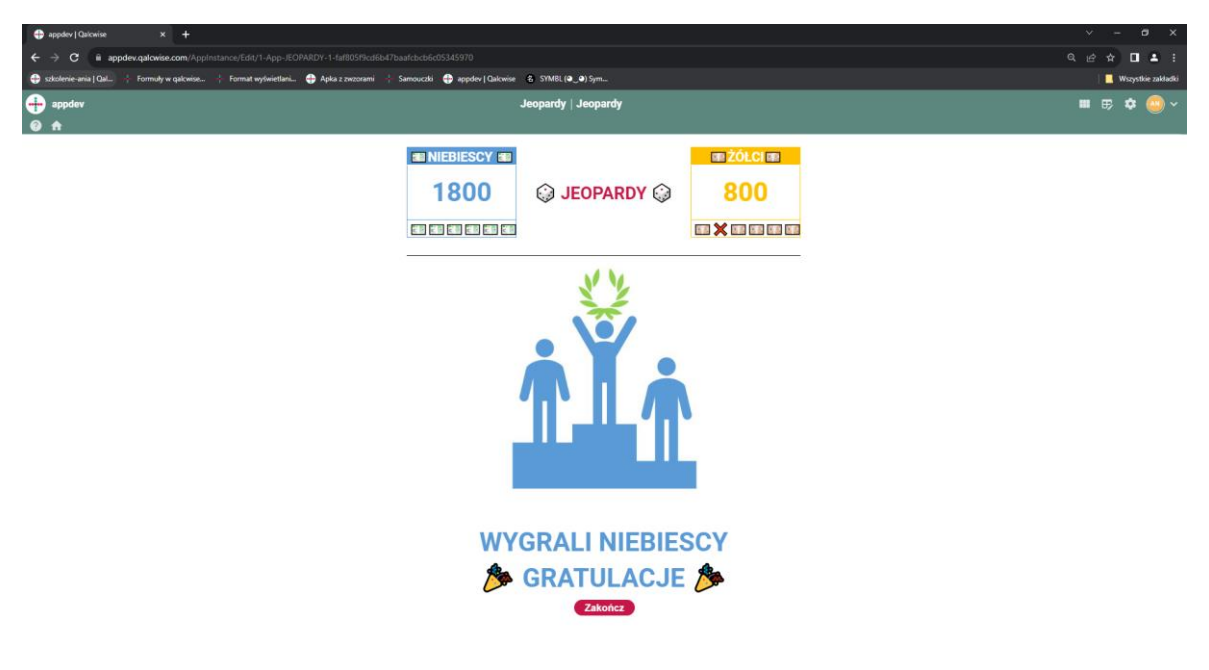

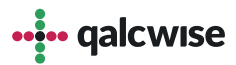

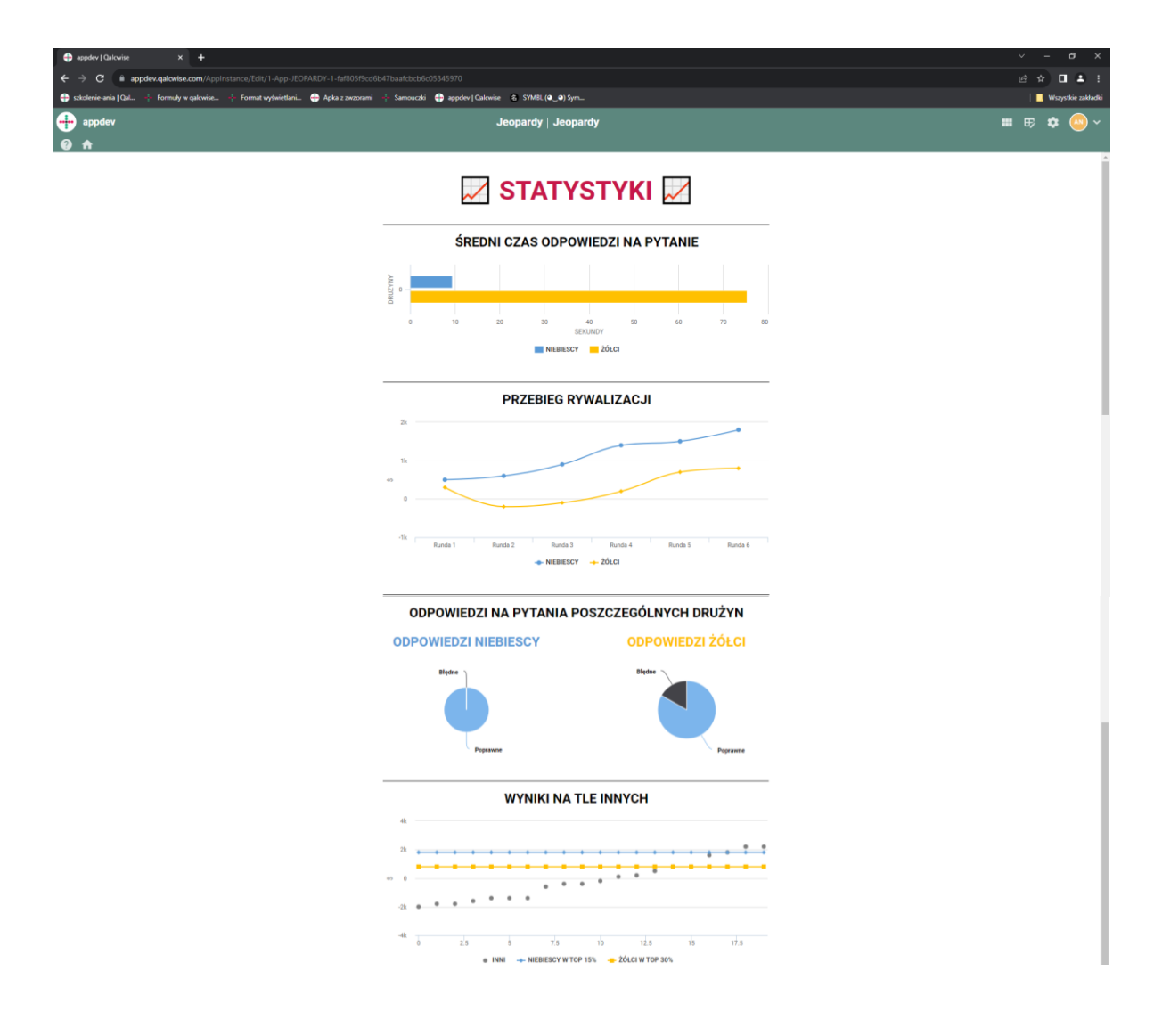

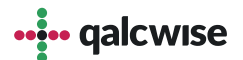

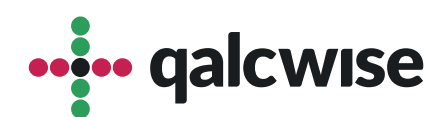

#### **qalcwise.com Sp. z o.o.**

Marynarska 15, 02-654 Warszawa Tel. +48 22 360 40 70 Email: <u>[kontakt@qalcwise.com](mailto:kontakt@qalcwise.com)</u> Dział Sprzedaży: <u>[sales@qalcwise.com](mailto:sales@qalcwise.com)</u> Wsparcie Techniczne: [support@qalcwise.com](mailto:support@qalcwise.com)